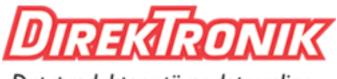

Dataprodukter utöver det vanliga

# **UG65** Quick Start Guide

 $\square$ 

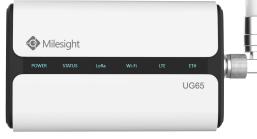

Xiamen Milesight IoT Co., Ltd.

## **Safety Precautions**

Milesight will not shoulder responsibility for any loss or damage resulting from not following the instructions of this operating guide.

- The device must not be modeled in any way.
- Do not place the device close to objects with naked flames.
- Do not place the device where the temperature is below/above the operating range.
- Do not power on the device or connect it to other electrical device when installing.
- Check lightning and water protection when used outdoors.
- Do not connect or power the equipment using cables that have been damaged.

## **Related Documents**

This Quick Start Guide only explains the installation of Milesight UG65 LoRaWAN<sup>®</sup> Gateway. For more functionality and advanced settings, please refer to the relevant documents as below.

| Document                                            | Description                                                                                                    |  |
|-----------------------------------------------------|----------------------------------------------------------------------------------------------------|--|
| UG65 Datasheet Datasheet for UG65 LoRaWAN® Gateway. |                                                                                                    |  |
| UG65 User Guide                                     | Users can refer to the guide for instruction on how to log in the web GUI, and how to configure all the settings. |  |

The related documents are available on Milesight website: https://www.milesight-iot.com

## **Declaration of Conformity**

UG65 is in conformity with the essential requirements and other relevant provisions of the CE, FCC, and RoHS.

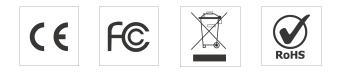

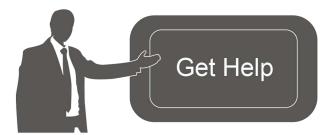

For assistance, please contact Milesight technical support: Email: iot.support@milesight.com Tel: 86-592-5085280 Fax: 86-592-5023065

#### **Revision History**

| Date          | Doc Version | Description     |
|---------------|-------------|-----------------|
| Aug. 31, 2020 | V1.0        | Initial version |
| Nov. 24, 2020 | V2.0        | Layout replace  |

## Contents

| 1. Packing List                               | 4  |
|-----------------------------------------------|----|
| 2. Hardware Introduction                      | 5  |
| 2.1 Overview                                  | 5  |
| 2.2 Dimensions (mm)                           | 5  |
| 2.3 LED Indicators                            | 6  |
| 2.4 Reset Button                              | 6  |
| 3. Hardware Installation                      | 7  |
| 3.1 SIM Card Installation                     | 7  |
| 3.2 Ethernet Cable & Power Cable Installation | 7  |
| 3.3 Antenna Installation                      | 7  |
| 3.4 Gateway Installation                      | 8  |
| 3.4.1 Wall Mounting                           | 8  |
| 3.4.2 Pole Mounting                           | 9  |
| 4. Log in the Web GUI of Gateway              | 10 |
| 4.1 Wireless Access                           | 10 |
| 4.2 Wired Access                              | 11 |
| 5. Network Configuration                      |    |
| 5.1 Ethernet WAN Configuration                | 13 |
| 5.2 Wi-Fi Connection Configuration            | 14 |
| 5.3 Cellular Connection Configuration         | 15 |
| 6. Packet Forwarder Configuration             | 16 |
| 7. Network Server Configuration               | 18 |
| 7.1 Connect UG65 to Milesight IoT Cloud       | 18 |
| 7.2 Connect UG65 to MQTT/HTTP Server          | 20 |

## 1. Packing List

Before you begin to install the UG65 gateway, please check the package contents to verify that you have received the items below.

## 2. Hardware Introduction

## 2.1 Overview

A. Front Panel

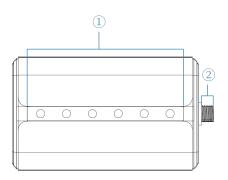

#### B. Rear Panel

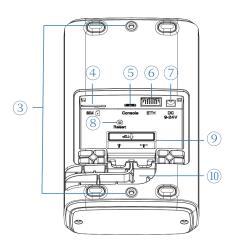

LED Area
 POWER: Power Indicator
 STATUS: System Indicator
 LoRa: LoRa Indicator
 Wi-Fi: Wi-Fi Indicator
 Wi-Fi: Cellular Indicator
 ETH: Ethernet Port Indicator
 LoRa Antenna Connector
 (only for external antenna version)

- ③ Bracket Mounting Screws
- ④ SIM Slot
- 5 Type-C Port
- 6 Ethernet Port (PoE)
- ⑦ Power Connector
- (8) Reset Button
- (9) Waterproof Silicone
- 10 Cable Groove

## 2.2 Dimensions (mm)

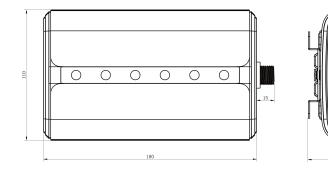

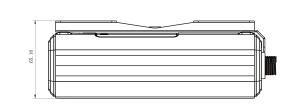

## 2.3 LED Indicators

| LED                | Indication      | Status     | Description                                     |
|--------------------|-----------------|------------|-------------------------------------------------|
|                    | Dower Statue    | Off        | The power is switched off                       |
| POWER Power Status |                 | On         | The power is switched on                        |
| STATUS             | System Status   | Blue Light | Static: the system is running properly          |
| 517105             | System Status   | Red Light  | The system goes wrong                           |
| LoRa               | LoRa Status     | Off        | Packet Forwarder mode is running off            |
| LURA               | LORA Status     | Blue Light | Packet Forwarder mode is running well           |
| Wi-Fi Wi-Fi Status |                 | Off        | Wi-Fi is disabled                               |
|                    |                 | Blue Light | Wi-Fi is enabled                                |
|                    | Cellular Status | Off        | SIM card is registering or fails to register    |
|                    |                 | OII        | (or there are no SIM cards inserted)            |
|                    |                 |            | Blinking slowly: SIM card has been registered   |
| LTE                |                 |            | and is ready for dial-up                        |
|                    | Cellular Status | Blue Light | Blinking rapidly: SIM card has been registered  |
|                    |                 | blue Light | and is dialing up now                           |
|                    |                 |            | Static: SIM card has been registered and dialed |
|                    |                 |            | up successfully                                 |
| ETH                | Ethernet        | Off        | Disconnected                                    |
|                    | Port Status     | Blue Light | Static: Connected                               |

## 2.4 Reset Button

| Function | Description                       |                                                          |  |  |  |
|----------|-----------------------------------|----------------------------------------------------------|--|--|--|
| Function | STATUS LED                        | Action                                                   |  |  |  |
|          | Static Blue                       | Press and hold the reset button for more than 5 seconds. |  |  |  |
| Reset    | Static Blue →<br>Rapidly Blinking | Release the button and wait.                             |  |  |  |
|          | Off → Static Blue                 | The gateway resets to factory default.                   |  |  |  |

## 3. Hardware Installation

## 3.1 SIM Card Installation

A. Use screwdriver to open the protective cover on the back panel of UG65.

B. Insert the SIM card into the device according to the direction icon on the device. Note:

- If you need to take out the SIM card, press into the SIM card and it will pop up automatically.
- UG65 does not support hot plugging (also called hot swapping). please turn off the power before you insert or take off cards.

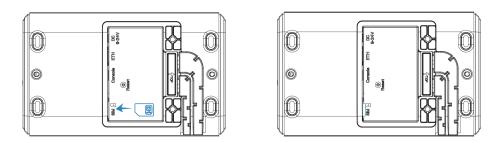

## 3.2 Ethernet Cable & Power Cable Installation

- A. Connect the Ethernet cable and power cable to corresponding interfaces.
- B. Pass two cables through the waterproof silicone and slid into the grooves.
- C. Screw the protective cover back to the device.

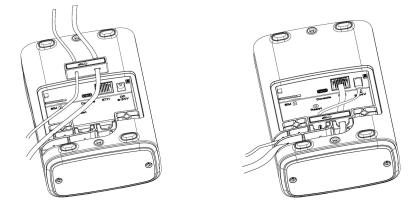

UG6x can also be powered by 802.3af standard PoE injector or other PoE devices. If both connected, DC power is preferred.

Note: When connecting, Ethernet cable of UG65 device side should be installed first, otherwise, PoE devices or gateway may be damaged.

## 3.3 Antenna Installation

For external antenna version, rotate the antenna into the antenna connector accordingly. The external antenna should be installed vertically always on a site with a good signal.

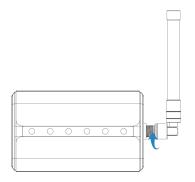

Note: Please do not let the front panel of products faces to walls if using embedded LoRa antennas.

#### 3.4 Gateway Installation

UG65 can be mounted to a wall or a pole. Before you start, make sure that your SIM card has been inserted, your antennas have been attached and all cables have been installed.

#### 3.4.1 Wall Mounting

**Preparation:** mounting bracket, bracket fixing screws, wall plugs, wall mounting screws and other required tools.

1. Align the mounting bracket horizontally to the desired position on the wall, use a marker pen to mark four mounting holes on the wall, and then remove the mounting bracket from the wall.

Note: The connecting lines of adjacent points are at right angles.

2. Drill four holes with a depth of 32 mm by using your drill with a 6 mm drill bit on the positions you marked previously on the wall.

3. Insert four wall plugs into the holes respectively.

4. Mount the mounting bracket horizontally to the wall by fixing the wall mounting screws into the wall plugs.

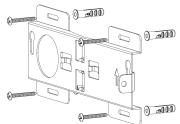

5. Screw the bracket fixing screws to the back panel of device, then hang the device to the mounting bracket on the wall.

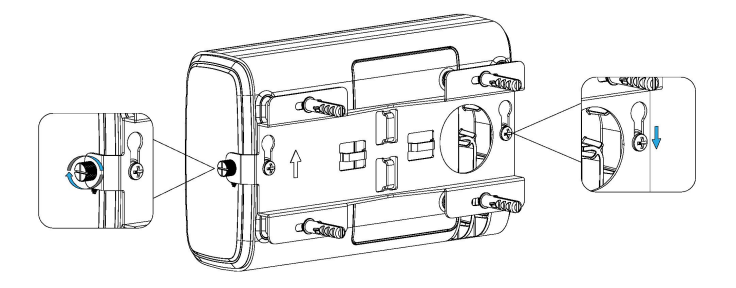

#### 3.4.2 Pole Mounting

Preparation: mounting bracket, bracket fixing screws, hose clamp and other required tools.

1. Loosen the hose clamp by turning the locking mechanism counter-clockwise.

2. Straighten out the hose clamp and slide it through the rectangular rings in the mounting bracket, wrap the hose clamp around the pole.

3. Use a screwdriver to tighten the locking mechanism by turning it clockwise.

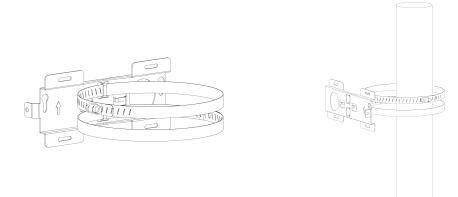

4. Screw the bracket fixing screws to the back panel of device, then hang the device to the mounting bracket on the pole.

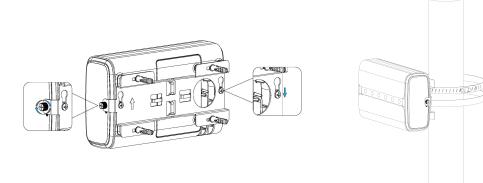

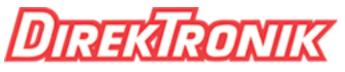

www.milesight-iot.com

## 4. Log in the Web GUI of Gateway

UG65 provides web-based configuration interface for management. If this is the first time you configure the gateway, please use the default settings below:

ETH IP Address: **192.168.23.150** Wi-Fi IP Address: **192.168.1.1** Wi-Fi AP: **Gateway\_**\*\*\*\*\*\* Username: **admin** Password: **password** 

#### **4.1 Wireless Access**

A. Enable Wireless Network Connection on your computer and search for access point "Gateway\_\*\*\*\*\*\*" to connect it.

B. Open a Web browser on your PC (Chrome is recommended) and type in the IP address 192.168.1.1 to access the web GUI.

C. Enter the username and password, click "Login".

| 📀 Milesight           | ŀ |
|-----------------------|---|
|                       | L |
|                       |   |
| •                     | ٦ |
| Lusername             |   |
| Username     Password | ] |
|                       |   |

If you enter the username or password incorrectly more than 5 times, the login page will be locked for 10 minutes.

D. After logging the web GUI, follow the guide to complete the basic configurations. You can also skip the instructions. It's suggested that you change the password for the sake of security.

| MIX.      |                                                                                                    |                                      |                                         |                 |  |
|-----------|----------------------------------------------------------------------------------------------------|--------------------------------------|-----------------------------------------|-----------------|--|
| G         |                                                                                                    |                                      |                                         |                 |  |
| -         |                                                                                                    | 2                                    | 3                                       | 4               |  |
| sys       | LoRa Antenna Type                                                                                                    | SMTP Configuration                   | Contact Information                     | Change Password |  |
| Ma        | Step 1: Choose                                                                                                    | Your LoRa Antenna Type               |                                         |                 |  |
|           | Please confirm whether the second second sec | nether your device uses external ant | tennas or not, which will affect your p | product signal. |  |
| Re<br>Se  | Inter                                                                                                    | nal Antenna                          |                                         |                 |  |
| Fin       |                                                                                                    | 1                                    | External Ar                             | ntenna          |  |
| E Ha      |                                                                                                    | 4                                    | (                                       |                 |  |
| Lo:<br>Up |                                                                                                    | UG65                                 |                                         |                 |  |
| CP        |                                                                                                    |                                      |                                         |                 |  |
| RA        |                                                                                                    | ۲                                    | 0                                       |                 |  |
| eN        |                                                                                                    | SKip                                 | Next                                    |                 |  |

|                  |   |                  | Fo             | or your device security, | please change the c | lefault password |             |               |                                                      |
|------------------|---|------------------|----------------|--------------------------|---------------------|------------------|-------------|---------------|------------------------------------------------------|
| Status           |   | Overview         | Packet Forward | Cellular                 | Network             | WLAN             | VPN         | Host List     | Help                                                 |
| Status           |   |                  |                |                          |                     |                  |             |               | Model                                                |
| Packet Forwarder |   | System Informa   | ation          |                          |                     |                  |             |               | Show the model name of<br>router.                    |
|                  |   | Model            |                | UG65-L00E-915M           |                     |                  |             |               | Region                                               |
| Network Server   |   |                  |                | 100015                   |                     |                  |             |               | Show the Region of router.                           |
|                  |   | Region           |                | US915                    |                     |                  |             |               | Serial Number                                        |
| Network          |   | Serial Number    |                | 6221A3128766             |                     |                  |             |               | Show the serial number of router.                    |
|                  |   | Firmware Version | ı              | 60.0.0.23                |                     |                  |             |               | Firmware Version                                     |
| System           | • | Hardware Versio  | n              | V1.1                     |                     |                  |             |               | Show the current firmware<br>version of router.      |
|                  |   | Local Time       |                | 2020-11-24 13:15:0       | 6 Tuesday           |                  |             |               | Hardware Version                                     |
| Maintenance      | • | Uptime           |                | 21:21:46                 |                     |                  |             |               | Show the current hardware<br>version of router.      |
| 100              |   | CPU Load         |                | 4%                       |                     |                  |             |               | Local Time                                           |
| APP              | • | RAM (Capacity/A  | wailable)      | 512MB/85MB(16.69         | %)                  |                  |             |               | Show the current local time of system.               |
|                  |   | eMMC (Capacity   | /Available)    | 3.0G/2.7G(89.51%)        |                     |                  |             |               | Uptime                                               |
|                  |   |                  |                |                          |                     |                  | Manual Refr | esh 🗸 Refresh | Show the information on how long the router has been |

E. You can view system information and perform configuration of the gateway.

#### 4.2 Wired Access

Connect PC to UG65 ETH port directly or through PoE injector. The following steps are based on Windows 10 operating system for your reference.

A. Go to "Control Panel"  $\rightarrow$  "Network and Internet"  $\rightarrow$  "Network and Sharing Center", then click "Ethernet" (May have different names).

| Network and Sharing Center                                     |                                                                      |                                                                    | >                                           |
|----------------------------------------------------------------|----------------------------------------------------------------------|--------------------------------------------------------------------|---------------------------------------------|
| - 🔶 👻 🛧 🔽 « Network                                            | and Internet > Network and Sharing Center                            | ٽ ~                                                                | Search Control Panel 🔎                      |
| Control Panel Home                                             | View your basic network inform                                       | ation and set up o                                                 | connections                                 |
|                                                                | View your active networks                                            |                                                                    |                                             |
| Change adapter settings<br>Change advanced sharing<br>settings | Yeastar5G<br>Private network                                         | pe: Internet<br>pup: Ready to create<br>ions: a∰ Wi-Fi (Yeastar5G) |                                             |
|                                                                | ldentifying                                                          | Access t<br>Connect                                                | ype: No network access<br>tions: U Ethernet |
|                                                                | Change your networking settings                                      |                                                                    |                                             |
|                                                                | Set up a new connection or netw<br>Set up a broadband, dial-up, or 1 |                                                                    | Ethernet                                    |
|                                                                | Troubleshoot problems                                                | C                                                                  | )                                           |
|                                                                | Diagnose and repair network pro                                      | oblems, or get troubles                                            | hooting information.                        |
|                                                                |                                                                      |                                                                    |                                             |
| See also                                                       |                                                                      |                                                                    |                                             |
| HomeGroup                                                      |                                                                      |                                                                    |                                             |
| Infrared                                                       |                                                                      |                                                                    |                                             |
| Internet Options                                               |                                                                      |                                                                    |                                             |
| Windows Firewall                                               |                                                                      |                                                                    |                                             |

B. Go to "Properties"  $\rightarrow$  "Internet Protocol Version 4(TCP/IPv4) "and select "Use the following IP address", then assign a static IP manually within the same subnet of the gateway.

| incention i  | Protocol Version 4 (TCP,   | /IPv4) Properties                                                             |   |
|--------------|----------------------------|-------------------------------------------------------------------------------|---|
| General      |                            |                                                                               |   |
| this cap     |                            | d automatically if your network suppo<br>need to ask your network administrat |   |
| O            | btain an IP address auton  | natically                                                                     |   |
| OU           | se the following IP addres | ss:                                                                           |   |
| IP ac        | ddress:                    | 192 . 168 . 23 . 200                                                          |   |
| Subr         | net mask:                  | 255 . 255 . 255 . 0                                                           |   |
| <u>D</u> efa | ault gateway:              | 192 . 168 . 23 . 150                                                          |   |
| 00           | btain DNS server address   | automatically                                                                 |   |
| OU           | se the following DNS serve | er addresses:                                                                 |   |
| Prefi        | erred DNS server:          | 8.8.8.8                                                                       |   |
| Alter        | mative DNS server:         | · · ·                                                                         |   |
|              | alidate settings upon exit | t Advanced                                                                    | I |

C. Open a Web browser on your PC (Chrome is recommended) and type in the IP address 192.168.23.1 50 to access the web GUI.

D. Enter the username and password, click "Login".

|   |           | ۲ | English |
|---|-----------|---|---------|
|   |           |   |         |
|   | Milesight |   |         |
| 1 | Usemame   |   |         |
| • | Password  |   |         |
|   | Login     |   |         |

If you enter the username or password incorrectly more than 5 times, the login page will be locked for 10 minutes.

E. After logging the web GUI, follow the guide to complete the basic configurations. You can also skip the instructions. It's suggested that you change the password for the sake of security.

| RSAU    | INK      |                                                                                                    |                                     |                                       |                 |  |
|---------|----------|----------------------------------------------------------------------------------------------------|-------------------------------------|---------------------------------------|-----------------|--|
|         | 0        |                                                                                                    |                                     | 3                                     |                 |  |
|         |          |                                                                                                    | 2                                   | 3                                     | 4               |  |
| rwarder | j sys    | LoRa Antenna Type                                                                                                    | SMTP Configuration                  | Contact Information                   | Change Password |  |
|         | Mo       | Step 1: Choose                                                                                                    | e Your LoRa Antenna Type            |                                       |                 |  |
| erver   |          | Please confirm whether the second second sec | nether your device uses external an | tennas or not, which will affect your | product signal. |  |
|         | Re<br>Se | Inter                                                                                                    | nal Antenna                         | External Ar                           |                 |  |
|         | Fin      |                                                                                                    | 1                                   | Excorrigina                           |                 |  |
|         | ь. Ha    |                                                                                                    |                                     |                                       |                 |  |
|         | 1 m      | 1000000                                                                                                    |                                     |                                       |                 |  |
| ice -   | > Up     |                                                                                                    | UG65                                |                                       |                 |  |
|         | CP       |                                                                                                    |                                     |                                       |                 |  |
|         | RA       |                                                                                                    | •                                   | 0                                     |                 |  |
|         | eMe.     |                                                                                                    | SKip                                | Next                                  |                 |  |
|         |          |                                                                                                    | SKIP                                | NEA                                   |                 |  |

F. After guide complete, you can view system information and perform configuration of the gateway.

|                  |   |                  | For            | r your device security, p | please change the d | efault password |            |                 |                                                               |
|------------------|---|------------------|----------------|---------------------------|---------------------|-----------------|------------|-----------------|---------------------------------------------------------------|
| Status           |   | Overview         | Packet Forward | Cellular                  | Network             | WLAN            | VPN        | Host List       | Help —                                                        |
| olulus           |   |                  |                |                           |                     |                 |            |                 | Model                                                         |
| Packet Forwarder |   | System Informa   | tion           |                           |                     |                 |            |                 | Show the model name of router.                                |
|                  |   | Model            |                | UG65-L00E-915M            |                     |                 |            |                 | Region                                                        |
| Network Server   |   |                  |                | line (U.)                 |                     |                 |            |                 | Show the Region of router.                                    |
| Hetholk Gerter   |   | Region           |                | US915                     |                     |                 |            |                 | Serial Number                                                 |
| Network          | • | Serial Number    |                | 6221A3128766              |                     |                 |            |                 | Show the serial number of<br>router.                          |
|                  |   | Firmware Version |                | 60.0.23                   |                     |                 |            |                 | Firmware Version                                              |
| System           | • | Hardware Version |                | V1.1                      |                     |                 |            |                 | Show the current firmware version of router.                  |
|                  |   | Local Time       |                | 2020-11-24 13:15:06       | Tuesday             |                 |            |                 | Hardware Version                                              |
| Maintenance      | • | Uptime           |                | 21:21:46                  |                     |                 |            |                 | Show the current hardware version of router.                  |
| APP              |   | CPU Load         |                | 4%                        |                     |                 |            |                 | Local Time                                                    |
| APP              |   | RAM (Capacity/Av | ailable)       | 512MB/85MB(16.6%          | )                   |                 |            |                 | Show the current local time<br>of system.                     |
|                  |   | eMMC (Capacity// | Available)     | 3.0G/2.7G(89.51%)         |                     |                 |            |                 | Uptime                                                        |
|                  |   |                  |                |                           |                     |                 | Manual Ret | fresh 🗸 Refresh | Show the information on how long the router has been running. |

## 5. Network Configuration

This section explains how to connect the gateway to network via WAN connection, Wi-Fi or cellular.

## **5.1 Ethernet WAN Configuration**

A. Go to "Network"  $\rightarrow$  "Interface"  $\rightarrow$  "Port" page to select the connection type and configure Ethernet port information.

B. Click "Save & Apply" for changes to take effect.

| Port WLAN            | Cellular Loopback |         |           |
|----------------------|-------------------|---------|-----------|
| - Port_1             |                   |         |           |
| Enable               |                   |         |           |
| Port                 | eth 0             |         |           |
| Connection Type      | Static IP 🗸       |         |           |
| IP Address           | 192.168.23.64     |         |           |
| Netmask              | 255.255.255.0     |         |           |
| Gateway              | 192.168.23.1      |         |           |
| MTU                  | 1500              |         |           |
| Primary DNS Server   | 8.8.8.8           |         |           |
| Secondary DNS Server | 114.114.114.114   |         |           |
| Enable NAT           |                   |         |           |
| Multiple IP Address  |                   |         |           |
| IP A                 | ddress            | Netmask | Operation |
|                      |                   |         | •         |

C. Connect Ethernet port of gateway to devices like router or modem.

D. Log in the web GUI via the newly assigned IP address and go to "Status"  $\rightarrow$  "Network" to check Ethernet port status.

| Overview | P      | acket Forward | Cellular      | Network       | WLAN         | VPN     | Host List |
|----------|--------|---------------|---------------|---------------|--------------|---------|-----------|
| WAN      |        |               |               |               |              |         |           |
| Port     | Status | Туре          | IP Address    | Netmask       | Gateway      | DNS     | Duration  |
| eth 0    | up     | Static        | 192.168.23.64 | 255.255.255.0 | 192.168.23.1 | 8.8.8.8 | 03h 12s   |

## 5.2 Wi-Fi Connection Configuration

- A. Go to "Network"  $\rightarrow$  "Interface"  $\rightarrow$  "WLAN" and select "Client" mode.
- B. Click "Scan" to search for Wi-Fi access point. Select the available one and click "Join Network".

| Port     | WLAN |         | Cellular | Loo    | pback             |                  |           |                 |
|----------|------|---------|----------|--------|-------------------|------------------|-----------|-----------------|
| < GoBack |      |         |          |        |                   |                  |           |                 |
| SSID     |      | Channel | Signal   | Cipher | BSSID             | Security         | Frequency |                 |
| AAA      |      | Auto    | -61dBm   | AES    | 24:e1:24:f0:c4:13 | WPA-PSK/WPA2-PSK | 2412MHz   | Join<br>Network |

C. Type the key of Wi-Fi.

| Port         | WLAN | Cellular       | Loopback  |      |
|--------------|------|----------------|-----------|------|
| VLAN         |      |                |           |      |
| Enable       |      |                |           |      |
| Work Mode    |      | Client         | ~         | Scan |
| SSID         |      | AAA            |           |      |
| BSSID        |      | 24:e1:24:f0:c4 | 4:13      |      |
| Encryption N | lode | WPA-PSK/W      | PA2-PSK V |      |
| Cipher       |      | AES            | ~         |      |
| Key          |      | ••••••         |           |      |
| IP Setting   |      |                |           |      |
| Protocol     |      | DHCP Client    | ~         |      |

D. Go to "Status"  $\rightarrow$  "WLAN" to check Wi-Fi status. If it shows "Connected", it means gateway connects to Wi-Fi successfully.

| Overview            | Packet Forward | Cellular          | Network | WLAN |
|---------------------|----------------|-------------------|---------|------|
| WLAN Status         |                |                   |         |      |
| Wireless Status     |                | Enabled           |         |      |
| MAC Address         |                | 24:e1:24:f0:de:14 |         |      |
| Interface Type      |                | Client            |         |      |
| SSID                |                | AAA               |         |      |
| Channel             |                | Auto              |         |      |
| Encryption Type     |                | WPA-PSK/WPA2-PSI  | к       |      |
| Cipher              |                | AES               |         |      |
| Status              |                | Connected         |         |      |
| IP Address          |                | 192.168.1.145     |         |      |
| Netmask             |                | 255.255.255.0     |         |      |
| Connection Duration | on             | 0 days, 02:44:45  |         |      |

#### **5.3 Cellular Connection Configuration**

- A. Go to "Network"  $\rightarrow$  "Interface"  $\rightarrow$  "Cellular"  $\rightarrow$  "Cellular Setting" page to enable cellular settings.
- B. Choose relevant network type and fill in SIM card information like APN or PIN code.
- C. Click "Save" and "Apply" for changes to take effect.

| Port        | WLAN      | Cellular | Loopback |
|-------------|-----------|----------|----------|
| Cellular Se | etting    |          |          |
| Enable      |           |          |          |
| Network Ty  | pe        | Auto     | ~        |
| APN         |           |          |          |
| Username    |           |          |          |
| Password    |           |          |          |
| Access Nu   | mber      |          |          |
| PIN Code    |           |          |          |
| Authenticat | ion Type  | Auto     | ~        |
| Roaming     |           |          |          |
| SMS Cente   | er        |          |          |
| Connectio   | n Setting |          |          |
| Enable NA   | Г         |          |          |

D. Go to "Status"  $\rightarrow$  "Cellular" page to view the status of the cellular connection. If it shows "Connected", it means the SIM has dialed up successfully. On the other hand, you can check the status of LTE indicator. If it keeps on blue light statically, it means SIM has dialed up successfully.

| Overview        | Packet Forward | Cellular             | Network              | WLAN |
|-----------------|----------------|----------------------|----------------------|------|
| Modem           |                |                      |                      |      |
| Status          |                | Ready                |                      |      |
| Model           |                | EC25                 |                      |      |
| Version         |                | EC25ECGAR06A07M      | 1G                   |      |
| Signal Level    |                | 23asu (-67dBm)       |                      |      |
| Register Status |                | Registered (Home net | w <mark>or</mark> k) |      |
| IMEI            |                | 860425047368939      |                      |      |
| IMSI            |                | 460019425301842      |                      |      |
| ICCID           |                | 898601178380099341   | 20                   |      |
| ISP             |                | CHN-UNICOM           |                      |      |
| Network Type    |                | LTE                  |                      |      |
| PLMN ID         |                |                      |                      |      |
| LAC             |                | 5922                 |                      |      |
| Cell ID         |                | 340db83              |                      |      |
| Network         |                |                      |                      |      |
| Status          |                | Connected            |                      |      |
| IP Address      |                | 10.132.132.59        |                      |      |
| Netmask         |                | 255.255.255.240      |                      |      |
| Gateway         |                | 10.132.132.60        |                      |      |

## 6. Packet Forwarder Configuration

UG65 has embedded multiple packet forwarders like Semtech and Chirpstack Generic MQTT broker. This section explains how to connect the gateway to third-party network servers.

#### Make sure the gateway connects to the network as shown in <u>Section 5</u>.

A. Go to "Packet Forwarder"  $\rightarrow$  "General" page and click + to add a network server.

| Status           |   | General                   | Radios  | Advanced | Custom | Traffic          |                |           |
|------------------|---|---------------------------|---------|----------|--------|------------------|----------------|-----------|
| Packet Forwarder |   | General Setting           |         |          |        |                  |                |           |
| Network Server   |   | Gateway EUI<br>Gateway ID | 24E1    |          |        |                  |                |           |
| Network          | • | Frequency-Sync            | Dis     | abled    | ~      |                  |                |           |
| System           | • | Multi-Destination         |         |          |        |                  |                |           |
| Maintenance      | • |                           | 1D<br>0 | Enable   |        | Type<br>Ursalink | Server Address | Operation |
| APP              | × |                           |         |          |        |                  |                | •         |
|                  |   | Save & Apply              |         |          |        |                  |                |           |

B. Fill in the server information and enable this server.

| Туре           | Semtech •                   |  |
|----------------|-----------------------------|--|
| Server Address | router.eu.thethings.network |  |
| Port Up        | 1700                        |  |
| Port Down      | 1700                        |  |

C. Go to "Packet Forwarder"  $\rightarrow$  "Radio" page to configure antenna type, center frequency and channels. The channels of the gateway and network server need to be the same.

| General      | Radios | Advanced      | Custom | Traffic          |
|--------------|--------|---------------|--------|------------------|
| Antenna Type |        |               |        |                  |
|              | Inte   | ernal Antenna |        | External Antenna |
|              |        |               |        |                  |
|              |        | UG65          |        |                  |
|              |        | •             |        | 0                |

| Region                |         | US915   |   | ~                    |
|-----------------------|---------|---------|---|----------------------|
|                       | Name    |         |   | Center Frequency/MHz |
|                       | Radio 0 |         | [ | 904.3                |
|                       | Radio 1 |         | [ | 905.0                |
| Multi Channels Settin | g       |         |   |                      |
| Enable                | Index   | Radio   |   | Frequency/MHz        |
|                       | 0       | Radio 0 | * | 903.9                |
|                       | 1       | Radio 0 | ~ | 904.1                |
|                       | 2       | Radio 0 | ~ | 904.3                |
|                       | 3       | Radio 0 | ~ | 904.5                |
|                       | 4       | Radio 1 | ~ | 904.7                |
|                       | 5       | Radio 1 | ~ | 904.9                |
|                       | 6       | Radio 1 | * | 905.1                |
|                       | 7       | Radio 1 | ~ | 905.3                |

D. Add the gateway on network server page. Take TTN for example, type and save the gateway EUI and other information when you connect it via Semtech packet forwarder. After you add the gateway, TTN will show connection status.

| EGISTER GATEWAY                                                                                                    |          |
|----------------------------------------------------------------------------------------------------|----------|
| Gateway EUI                                                                                                    |          |
| The EUI of the gateway as read from the LoRa module                                                                                                    |          |
| 24 E1 24 FF FE TO 19 9                                                                                                    | 👩 8 byte |
| I'm using the legacy packet forwarder<br>Select this if you are using the legacy <u>Semtech packet forwarder</u> .                                                          |          |
| I'm using the legacy packet forwarder<br>Select this if you are using the legacy <u>Semtech packet forwarder</u> .  Description A human-readable description of the gateway |          |
| Select this if you are using the legacy <u>Semtech packet forwarder</u> . Description                                                                                       |          |
| Select this if you are using the legacy <u>Semtech packet forwarder</u> . Description                                                                                       |          |

E. Go to "Traffic" page to view the data communication of UG65.

| General     | Radio     | os Adv   | anced          | Custom              | Traffic   |          |      |      |
|-------------|-----------|----------|----------------|---------------------|-----------|----------|------|------|
| Traffic Set | tting     |          |                |                     |           |          |      |      |
| Stop        | CI        | ear      |                |                     |           |          |      |      |
| Rfch        | Direction | Time     | Ticks          | Frequency           | Datarate  | Coderate | RSSI | SNR  |
| 0           | up        | 05:57:30 | 212136749<br>3 | 903.9               | SF10BW125 | 4/5      | -51  | 13.2 |
| 0           | up        | 05:57:29 | 211944923<br>1 | 904. <mark>5</mark> | SF7BW125  | 4/5      | -95  | 8.5  |
| 0           | up        | 05:57:13 | 210431205<br>7 | 904.6               | SF8BW500  | 4/5      | -51  | 11.5 |
| 0           | up        | 05:57:06 | 209699855<br>6 | 903.9               | SF7BW125  | 4/5      | -65  | 14.2 |

## 7. Network Server Configuration

UG65 can work as network server and transmit data to Milesight IoT Cloud or other platform via MQTT/HTTP/HTTPS.

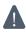

A Make sure the gateway connects to the network as shown in <u>Section 5</u>.

## 7.1 Connect UG65 to Milesight IoT Cloud

A. Go to "Packet Forwarder"  $\rightarrow$  "General" page to enable the "Milesight" type server.

| Status           | General                   | Radios   | Advanced          | Custom            | Traffic        |           |
|------------------|---------------------------|----------|-------------------|-------------------|----------------|-----------|
| Packet Forwarder | General Setting           |          |                   |                   |                |           |
| Network Server   | Gateway EUI<br>Gateway ID | 24E124FF |                   |                   |                |           |
| Network          | Frequency-Sync            | Disabled | ~                 |                   |                |           |
| System           | Multi-Destination         |          |                   |                   |                |           |
| Maintenance      |                           |          | Enable<br>Enabled | Type<br>Milesight | Server Address | Operation |
| APP              |                           |          |                   |                   |                | <b>H</b>  |

B. Go to "Packet Forwarder" → "Radio" page to select the antenna type, center frequency and channels. The channels of the gateway and nodes need to be the same.

| Region                |         | US915   |   | ~                    |
|-----------------------|---------|---------|---|----------------------|
|                       | Name    |         |   | Center Frequency/MHz |
|                       | Radio 0 |         |   | 904.3                |
|                       | Radio 1 |         |   | 905.0                |
| Multi Channels Settin | g       |         |   |                      |
| Enable                | Index   | Radio   |   | Frequency/MHz        |
|                       | 0       | Radio 0 | ~ | 903.9                |
|                       | 1       | Radio 0 | ~ | 904.1                |
|                       | 2       | Radio 0 | ~ | 904.3                |
|                       | 3       | Radio 0 | ~ | 904.5                |
|                       | 4       | Radio 1 | ~ | 904.7                |
|                       | 5       | Radio 1 | ~ | 904.9                |
|                       | 6       | Radio 1 | * | 905.1                |
|                       | 7       | Radio 1 | ~ | 905.3                |

C. Go to "Network Server" → "General" page to enable the network server and "Milesight IoT Cloud" mode.

| Status           | General                     | Applications | Profiles | Device   | Gateways |
|------------------|-----------------------------|--------------|----------|----------|----------|
| Packet Forwarder | General Setting             | 9            |          |          |          |
| Network Server   | Enable<br>Milesight IoT Clo | vud 🔽        |          |          |          |
| Network 🕨        | NetID                       | 010203       |          |          |          |
|                  | Join Delay                  | 5            | 3        | sec      |          |
| System 🕨         | RX1 Delay                   | 1            |          | sec      |          |
| Maintenance      | Lease Time                  | 8760-0-0     | 1        | nh-mm-ss |          |
|                  | Log Level                   | info         | ~        |          |          |

D. Log in the Milesight IoT Cloud. Then go to "My Devices" page and click "+New Devices" to add gateway to Milesight IoT Cloud via SN. Gateway will be added under "Gateways" menu.

| $\otimes$ | Q<br><u>真实设备-EN</u><br>6136A39023<br>UC3X52-虚<br>61151109 | Add Device<br>* SN: | Normal 1                           | 🛱 Alarm 1           | ঠ্যা Offline 1                 | © Inactive 3          |                     | + New Device                                                                                                    |
|-----------|-----------------------------------------------------------|---------------------|------------------------------------|---------------------|--------------------------------|-----------------------|---------------------|----------------------------------------------------------------------------------------------------|
|           | 6136A39023<br>UC3X52-虚                                    |                     |                                    |                     |                                | ×                     | ÷                   | @ M @                                                                                                    |
| $\otimes$ |                                                           | * SN:               |                                    |                     |                                |                       |                     |                                                                                                    |
|           |                                                           | * Name :            |                                    |                     |                                | sociated with your    |                     | © <u>v</u> ©                                                                                                    |
| ))<br>Al  | UC3X5<br>6123A124                                         | * Name.             |                                    |                     |                                |                       | 15 minutes ago      | @ M @                                                                                                    |
| 鲎         | AM102-<br>6128A2175                                       | CO2                 | TVOC                               |                     | Confirm<br>Barometric Pressure | <b>ux</b><br>iination | a few seconds ago   | <u>۵</u> ۲ ۵                                                                                                    |
|           | 4                                                         | 27°C<br>Temperature | 51%<br>Humidity                    |                     |                                | 2lux<br>Illumination  |                     |                                                                                                    |
|           |                                                           | 6128A2175           | AM102-<br>6128A2173xxx CO2<br>27°C | AM102-<br>6128A2175 | Cancel                         | AM102-<br>6128A2175   | AM102-<br>6128A2175 | Cancel     Confirm       AM102-<br>6128A2175     CO2       TVOC     Barometric Pressure       27°C     51%       0     2lux |

E. The gateway is online on Milesight IoT Cloud.

| ② Dashboard      | Devices Gateways         | History +                                                                                                    |                        |
|------------------|--------------------------|----------------------------------------------------------------------------------------------------|------------------------|
| My Devices       | Search Q                 | ⊘ Normal 1 🛛 M Offline 0 💿 Inactive 1                                                                                 | + New Devices          |
| Map              | Status Name              | Associated Devices<br>(Joined /Not Joined /Failed)                                                                    | Last Updated           |
| Reports          | UG85-915<br>621694470052 | 2/2/0 <u>More</u>                                                                                                    | · @ M ①                |
| Event Center 30  | UG8555<br>6217A3163763   | Device is not bound, please power on the device, after that, it will be associated with your account<br>automatically | 2020-08-18 16:42 🛞 🗠 🛈 |
| 🖄 Sharing Center |                          |                                                                                                    |                        |

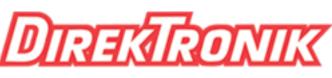

www.milesight-iot.com

#### 7.2 Connect UG65 to MQTT/HTTP Server

A. Go to "Packet Forwarder"  $\rightarrow$  "General" page to enable the "Milesight" type server.

| Status           | General                   | Radios   | Advanced          | Custom            | Traffic        |           |
|------------------|---------------------------|----------|-------------------|-------------------|----------------|-----------|
| Packet Forwarder | General Setting           |          |                   |                   |                |           |
| Network Server   | Gateway EUI<br>Gateway ID | 24E124FF |                   |                   |                |           |
| Network 🕨        | Frequency-Sync            | Disabled | *                 |                   |                |           |
| System 🕨         | Multi-Destination         |          |                   |                   |                |           |
| Maintenance      | ID<br>0                   |          | Enable<br>Enabled | Type<br>Milesight | Server Address | Operation |
| APP 🕨            |                           |          |                   |                   |                | 8         |

B. Go to "Packet Forwarder"  $\rightarrow$  "Radio" page to select the antenna type, center frequency and channels. The channels of the gateway and nodes need to be the same.

| Region                |         | US915    |   | ~                    |
|-----------------------|---------|----------|---|----------------------|
|                       | Name    |          |   | Center Frequency/MHz |
|                       | Radio 0 |          | 9 | 04.3                 |
|                       | Radio 1 |          | 9 | 05.0                 |
| Multi Channels Settin | g       |          |   |                      |
| Enable                | Index   | Radio    |   | Frequency/MHz        |
|                       | 0       | Radio 0  | ~ | 903.9                |
|                       | 1       | Radio 0  | ~ | 904.1                |
|                       | 2       | Radio 0  | ~ | 904.3                |
|                       | 3       | Radio 0  | ~ | 904.5                |
|                       | 4       | Radio 1  | ~ | 904.7                |
|                       | 5       | Radio 1  | ~ | 904.9                |
|                       | 6       | Radio 1  | ~ | 905.1                |
|                       |         | <b>F</b> |   | 905.3                |

C. Go to "Network Server"  $\rightarrow$  "General" page to enable the network server mode.

| Status           | General            | Applications | Profiles | Device   | Gateways |
|------------------|--------------------|--------------|----------|----------|----------|
| Packet Forwarder | General Setting    |              |          |          |          |
|                  | Enable             |              |          |          |          |
| Network Server   | Milesight IoT Clou | id 🗌         |          |          |          |
| Network •        | NetID              | 010203       |          |          |          |
|                  | Join Delay         | 5            |          | sec      |          |
| System 🕨         | RX1 Delay          | 1            |          | sec      |          |
|                  | Lease Time         | 876000-0-    | -0       | hh-mm-ss |          |
| Maintenance      | Log Level          | info         |          | ~        |          |

D. Go to "Network Server"  $\rightarrow$  "Application" to add a new application.

| Status           | General       | Applications | Profiles | Device |
|------------------|---------------|--------------|----------|--------|
| Packet Forwarder | Applications  |              |          |        |
|                  | Name          | cle          | oud      |        |
| Network Server   | Description   | clo          | oud      |        |
| Network •        | Payload Codec | N            | lone     | ~      |

After saving the application, you can select HTTP, HTTPS or MQTT protocol and fill in correspond server information to send data to another server.

| Data Transmission     |                       |   |
|-----------------------|-----------------------|---|
|                       |                       |   |
| Туре                  | MQTT                  | ۲ |
| Status                | HTTP<br>MQTT<br>HTTPS |   |
| General               |                       |   |
| Broker Address        |                       |   |
| Broker Port           |                       |   |
| Client ID             |                       |   |
| Connection Timeout/s  | 30                    |   |
| Keep Alive Interval/s | 60                    |   |

E. Go to "Profiles" page to add a new profile for the device.

| General         | Applications | Profiles | Device | Packets |
|-----------------|--------------|----------|--------|---------|
| Device Profiles |              |          |        |         |
| Name            | Clas         | sA-OTAA  |        |         |
| Max TXPower     | 0            |          |        |         |
| Join Type       | OTA          | A        | •      |         |
| Class Type      | Clas         | as A     | •      |         |
| Advanced        |              |          |        |         |

| General         | Applications | Profiles    | Device    | Gateways | Packet     | ts            |
|-----------------|--------------|-------------|-----------|----------|------------|---------------|
| Device Profiles | 5            |             |           |          |            |               |
|                 | Name         | Max TXPower | Join Type |          | Class Type | Operatio<br>n |
|                 | ClassA-OTAA  | 0           | OTAA      |          | Class A    | 2 ×           |
|                 |              |             |           |          |            | 8             |

F. Go to "Device" page and click "Add" to add LoRaWAN® node devices.

| Device Name       uc11         Description       a short description of your node         Device EUI       0000000000000         Device-Profile       ClassA-OTAA         Application       cloud         Application Key       Device Address         Network Session Key       Device Adplication Session Key         Uplink Frame-counter       0                                                                                                    | General     | Applications | Profiles             | Device                    | Gateways  | Packets   |           |
|----------------------------------------------------------------------------------------------------|-------------|--------------|----------------------|---------------------------|-----------|-----------|-----------|
| Device Name     Device EUI     Device-Profile     Application     Last Seen     Activated     Operation       No matching records found                                                                                                    | Device      |              |                      |                           |           |           |           |
| Device Name       uc11         Device Name       uc11         Device EUI       0000000000000         Device EUI       0000000000000         Device Profile       ClassA-OTAA         Application       Image: ClassA-OTAA         Application       Image: ClassA-OTAA         Application       Image: ClassA-OTAA         Application       Image: ClassA-OTAA         Application Key       Image: ClassA-OTAA         Device Address       Image: ClassA-OTAA         Network Session Key       Image: ClassA-OTAA         Uplink Frame-counter       Image: ClassA-OTAA         Output       Image: ClassA-OTAA         Output       Image: ClassA-OTAA         Image: ClassA-OTAA       Image: ClassA-OTAA         Image: ClassA-OTAA       Image: ClassA-OTAA         Image: ClassA-OTAA       Image: ClassA-OTAA         Image: ClassA-OTAA       Image: ClassA-OTAA         Image: ClassA-OTAA       Image: ClassA-OTAA         Image: ClassA-OTAA       Image: ClassA-OTAA         Image: ClassA-OTAA       Image: ClassA-OTAA         Image: ClassA-OTAA       Image: ClassA-OTAA         Image: ClassA-OTAA       Image: ClassA-OTAA         Image: ClassA-OTAA       Image: ClassA-OTAA | Add         | Bulk Import  | Delete All           |                           |           | Search    | 0         |
| Device Name       uc11         Description       a short description of your node         Device EUI       0000000000000         Device-Profile       ClassA-OTAA         Application       •         Frame-counter Validation       •         Application Key       •         Device Address       •         Network Session Key       •         Uplink Frame-counter       0                                                                                                    | Device Name | Device EUI   | Device-Profile       | Application               | Last Seen | Activated | Operation |
| Device Nameuc11Descriptiona short description of your nodeDevice EUI0000000000000Device-ProfileClassA-OTAA •Applicationcloud •Frame-counter Validation•Application Key•Device Address•Network Session Key•Uplink Frame-counter0                                                                                                    |             |              | No m                 | atching records found     | l.        |           |           |
| Device Nameuc11Descriptiona short description of your nodeDevice EUI0000000000000Device-ProfileClassA-OTAA •Applicationcloud •Frame-counter Validation•Application Key•Device Address•Network Session Key•Uplink Frame-counter0                                                                                                    |             |              |                      |                           |           |           |           |
| Device Nameuc11Descriptiona short description of your nodeDevice EUI0000000000000Device-ProfileClassA-OTAA •Applicationcloud •Frame-counter Validation•Application Key•Device Address•Network Session Key•Uplink Frame-counter0                                                                                                    |             |              |                      |                           |           | _         |           |
| Device EUI   000000000000000   Device-Profile   ClassA-OTAA   Application   cloud   Frame-counter Validation   Application Key   Device Address   Network Session Key   Application Session Key   Uplink Frame-counter                                                                                                    |             | Dev          | rice Name            | uc11                      |           | ×         |           |
| Device-Profile ClassA-OTAA   Application cloud   Frame-counter Validation   Application Key   Device Address   Network Session Key   Application Session Key   Uplink Frame-counter                                                                                                    |             | Des          | cription             | a short description of yo | ur node   |           |           |
| Application   Frame-counter Validation   Application Key   Device Address   Network Session Key   Application Session Key   Uplink Frame-counter                                                                                                    |             | Dev          | rice EUI             | 00000000000000000         |           |           |           |
| Frame-counter Validation       Application Key       Device Address       Network Session Key       Application Session Key       Uplink Frame-counter                                                                                                    |             | Dev          | rice-Profile         | ClassA-OTAA               | Ŧ         |           |           |
| Application Key       Device Address       Network Session Key       Application Session Key       Uplink Frame-counter                                                                                                    |             | App          | lication             | cloud                     | *         |           |           |
| Device Address Device Address Network Session Key Application Session Key Uplink Frame-counter 0                                                                                                    |             |              |                      | 0                         |           |           |           |
| Network Session Key       Application Session Key       Uplink Frame-counter                                                                                                    |             |              |                      |                           |           |           |           |
| Application Session Key Uplink Frame-counter                                                                                                    |             |              |                      |                           |           |           |           |
| Uplink Frame-counter                                                                                                    |             |              |                      |                           |           |           |           |
|                                                                                                    |             |              |                      |                           |           |           |           |
|                                                                                                    |             |              |                      |                           |           |           |           |
| Uownink rrame-counter 0                                                                                                    |             | Dov          | vnlink Frame-counter | 0                         |           |           |           |
|                                                                                                    |             |              |                      | Save & Apply              |           |           |           |

You can also click "Bulk Import" if you want to add many nodes all at once.

| Import File | Browse Import Template Download |
|-------------|---------------------------------|

Click "Template Download" to download template file and add device information to this file. Application and device profile should be the same as you created on web page.

| - 24 | A                | В           | C                | D           | E             | F                                | G       | Н       | 1       |
|------|------------------|-------------|------------------|-------------|---------------|----------------------------------|---------|---------|---------|
| 1    | name             | description | deveui           | application | deviceprofile | appkey                           | devaddr | appskey | nwkskey |
| 2    | 24e1242191323266 |             | 24e1242191323266 | cloud       | ClassC-OTAA   | 112233445566778899aa112233445566 |         |         |         |
| 3    |                  |             |                  |             |               |                                  |         |         |         |
| 4    |                  |             |                  |             |               |                                  |         |         |         |
| 5    |                  |             |                  |             |               |                                  |         |         |         |

Import this file to add bulks of devices.

F. Go to "Packets" page to check the packets from LoRaWAN<sup>®</sup> node devices. The type starts from "Up" means uplinks and "Dn" means downlinks.

| General               | Appli   | cations   | Profile              | s   | Devic              | e         | Pi         | ackets        |        |          |
|-----------------------|---------|-----------|----------------------|-----|--------------------|-----------|------------|---------------|--------|----------|
| end Data To I         | Device  |           |                      |     |                    |           |            |               |        |          |
| Dev                   | ice EUI |           | Туре                 |     |                    | Į.        | Payload    |               | Port   | Confirme |
| 000000000000          | 00000   |           | ASCII                | •   |                    |           |            |               |        |          |
| Send<br>etwork Serve  | r       |           |                      |     |                    |           |            |               |        |          |
|                       | r<br>I  |           |                      |     |                    |           |            |               | Search | Q        |
| etwork Serve          | 1       | Frequency | Datarate             | SNR | RSSI               | Size      | Fcnt       | Туре          | Search | Q        |
| etwork Serve<br>Clear | JI F    | Frequency | Datarate<br>SF7BW125 |     | <b>RSSI</b><br>-85 | Size<br>4 | Fcnt<br>14 | Type<br>UpUnc |        |          |

Click "Details" to check the properties and payload contents of packets.

| Packets Details |          | * |
|-----------------|----------|---|
| Fcnt            | 14       | * |
| Port            | 85       |   |
| Modulation      | LORA     |   |
| Bandwidth       | 125      |   |
| SpreadFactor    | 7        |   |
| Bitrate         | 0        |   |
| CodeRate        | 4/5      |   |
| SNR             | 8.5      |   |
| RSSI            | -85      |   |
| Power           | 5        |   |
| Payload(b64)    | A3cYAA== |   |
| Payload(hex)    | 03771800 |   |
| MIC             | f5acdeb2 |   |

## [END]

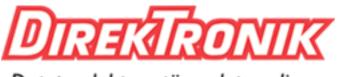

Dataprodukter utöver det vanliga